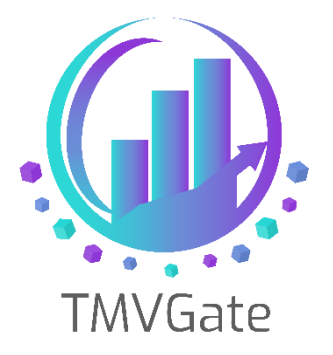

# **An example using Row Level Security in Power BI with TMVGate**

Technical Note: TA2019008

ITLink Business Solutions (S) Pte Ltd © 2019

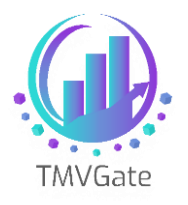

# **Contents**

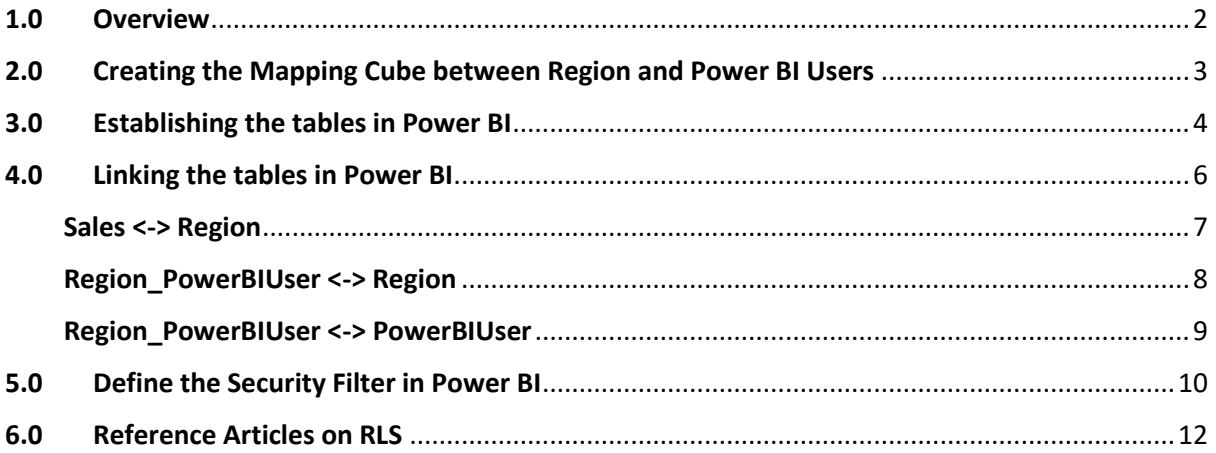

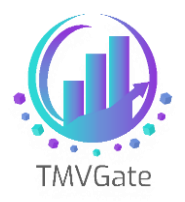

## <span id="page-2-0"></span>**1.0 Overview**

Row Level Security (RLS) in Power BI allows the dataset owner to manage user access. This document illustrates an example of implementing RLS using TMVGate.

In this example, we use the TM1 default sample, 'SalesCube' with a view that returns all the country data in the N level, within the Region dimension. RLS will mainly use Region (Country level data) to perform the mapping to the Power BI users for the access.

A sample of the dataset in Power BI is shown below:

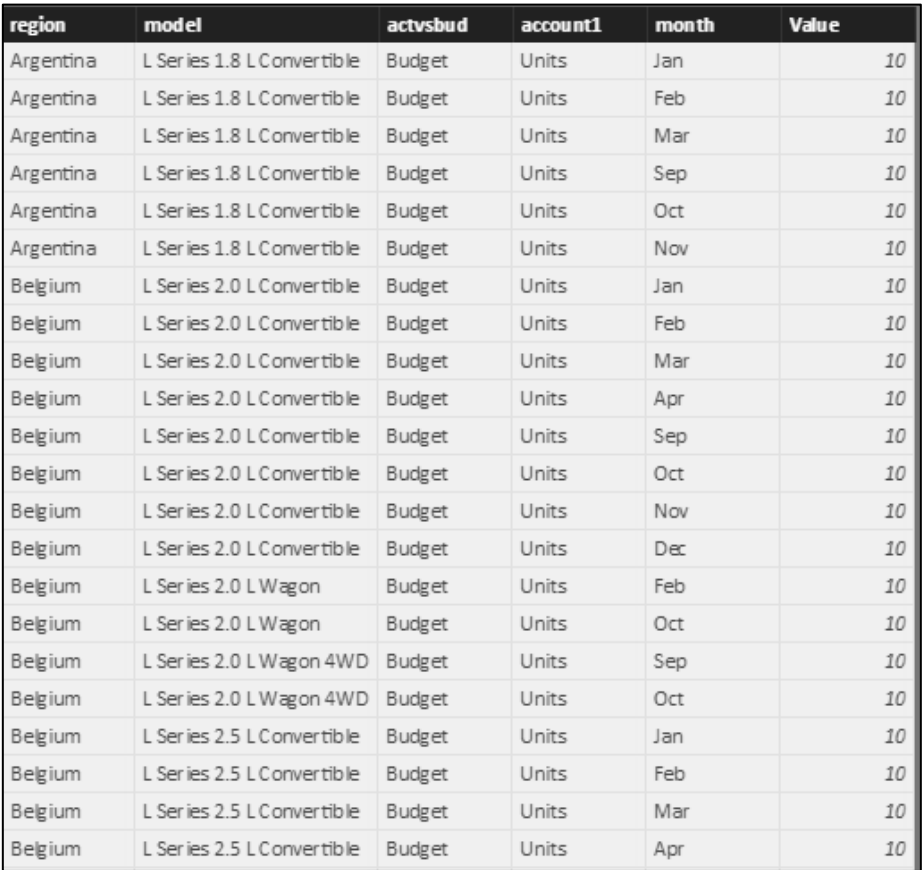

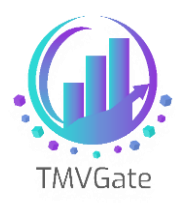

# <span id="page-3-0"></span>**2.0 Creating the Mapping Cube between Region and Power BI Users**

From a database perspective, there is a need to create a mapping cube as the relationship between Region and Power BI users is a many-to-many relationship. We are assuming that the mapping will not be using the current TM1 user/group information, although technically speaking, this can be done.

A new mapping cube has been defined to handle the mapping of Region to Power BI users. The following shows the cube structure of the Region to PowerBIUser mapping cube.

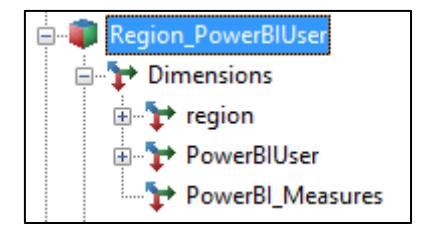

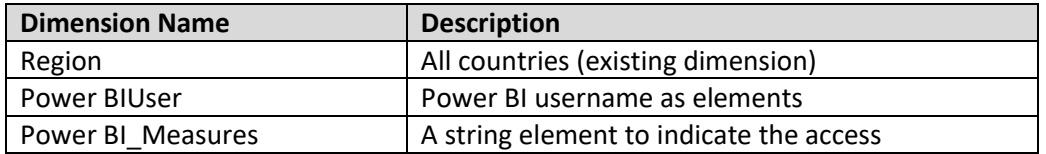

An example of the cube view is shown below. Note that the Access set to "Y" indicates that the specific Power BI User has access to the specific country. Suppress Zero is used when creating the view to be used by TMVGate extraction. This will effectively construct the mapping table in Power BI model.

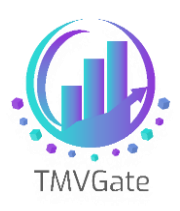

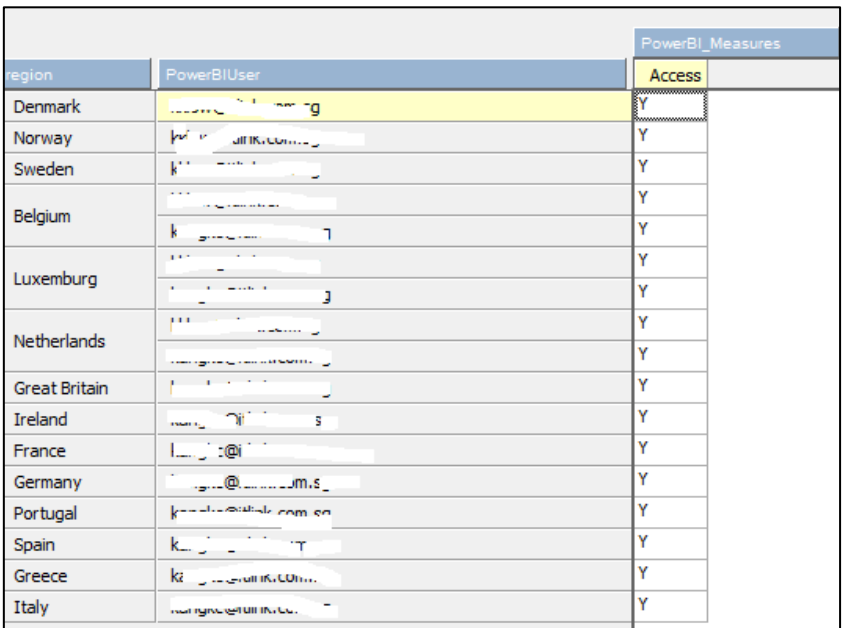

## <span id="page-4-0"></span>**3.0 Establishing the tables in Power BI**

Now with the mapping cube "Region PowerBIUser", we are now ready to define the structures in Power BI to set up the RLS.

We are assuming that you have already defined the SalesCube date by country as shown in Overview section in Power BI.

Now, generate the TMVGate URL for the "Region\_PowerBIUser" cube with a cube view. The data shown in Power BI should be similar to what is shown below. Note that we have deleted the Value column which contains the string "Y". This is not required for the mapping but rather it's used together with Suppress Zero to return the access matrix between Region and the Power BI User.

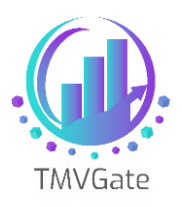

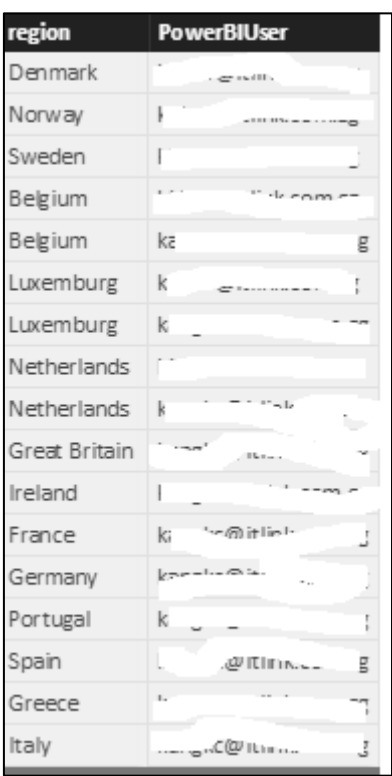

We will need to pull in two more dimensions, namely "Region" and "PowerBIUser" into Power BI. This can be done using the hierarchy extraction. Note that, at the very least, you will need to define a simple hierarchy in "PowerBIUser" in order for the hierarchy extraction to work.

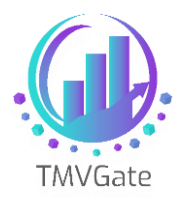

At the end of all TMVGate extractions, you should now have 4 tables i**n** Power BI as shown below:

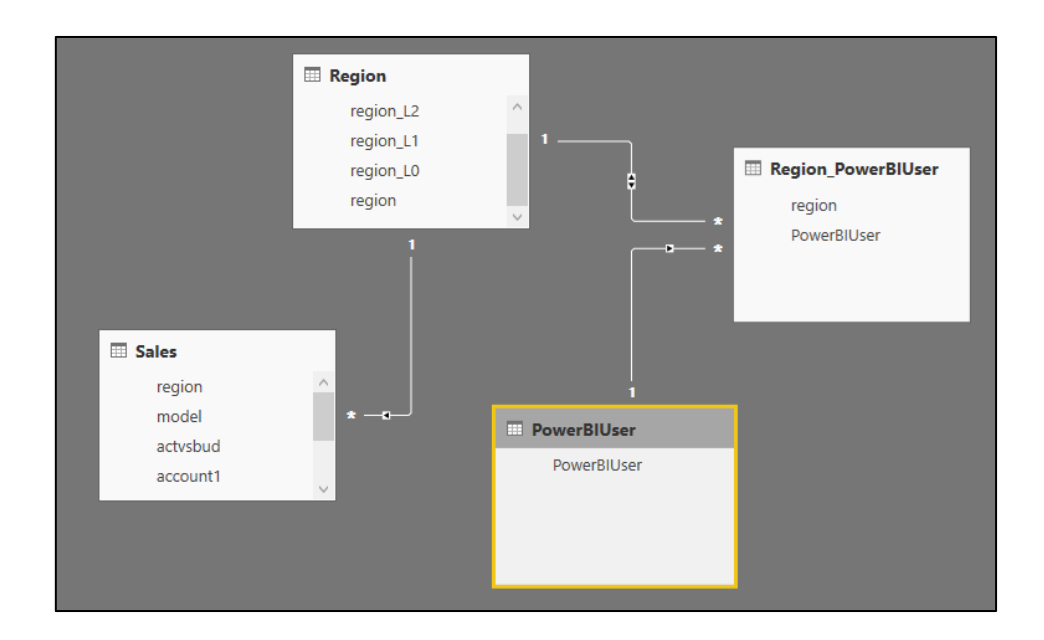

## <span id="page-6-0"></span>**4.0 Linking the tables in Power BI**

We will now need to link up the tables. Power BI will auto-detect the relationship for the tables, but we will need to make some adjustment to the relationships.

Technical Note: TA2019008

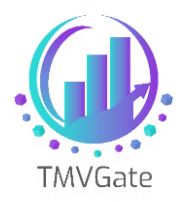

#### <span id="page-7-0"></span>**Sales <-> Region**

#### The relationship definition is as shown below:

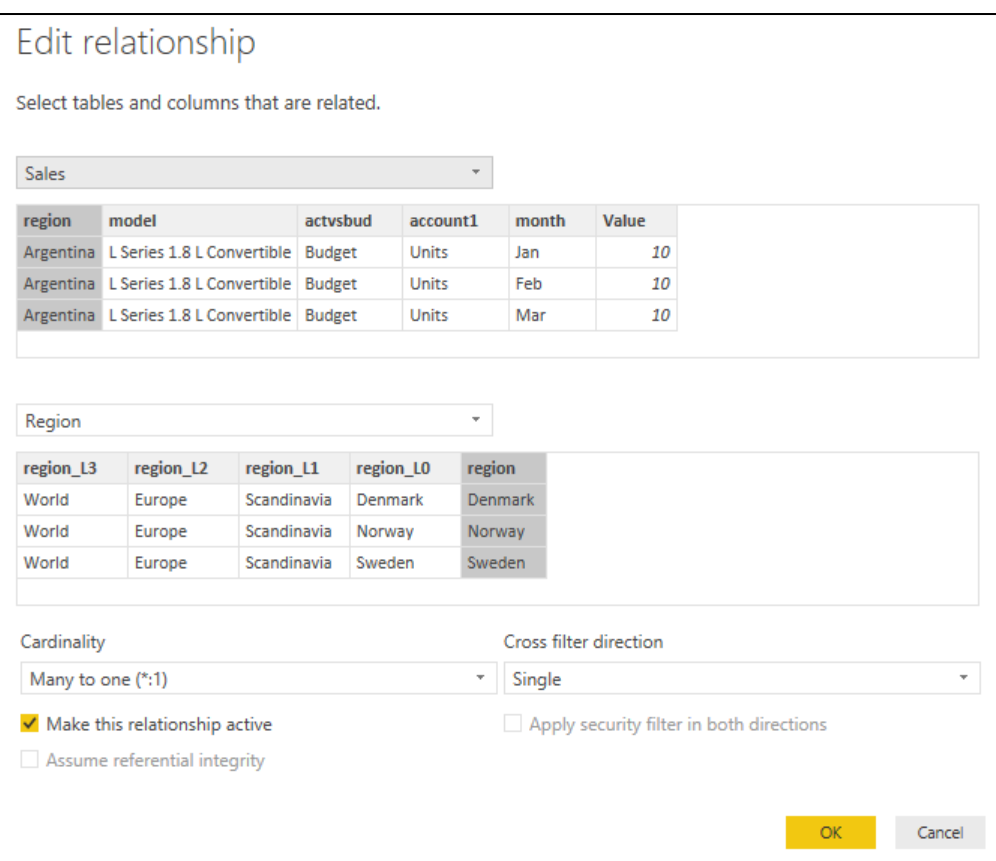

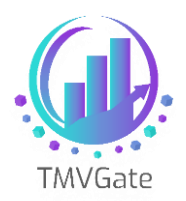

#### <span id="page-8-0"></span>**Region\_PowerBIUser <-> Region**

The relationship definition is as shown below. Note the highlighted in red section. Make sure the security filter is applied in both directions.

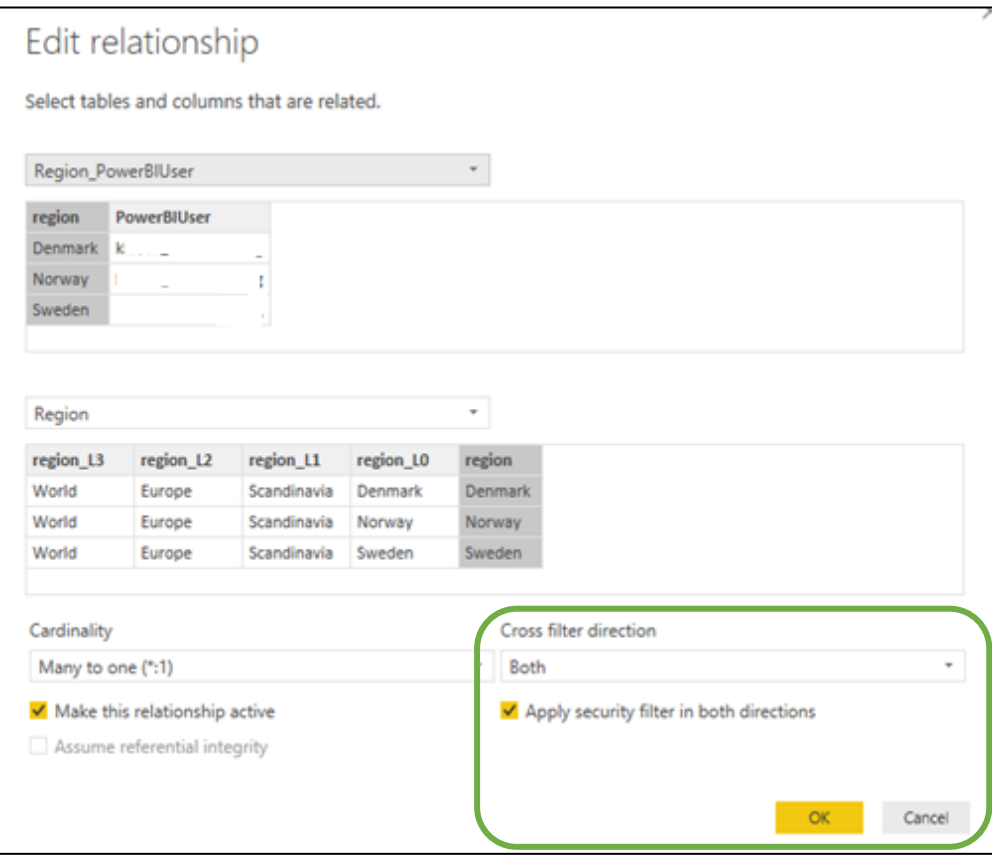

Technical Note: TA2019008

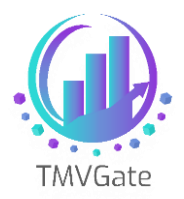

#### <span id="page-9-0"></span>**Region\_PowerBIUser <-> PowerBIUser**

#### The relationship definition is as shown below:

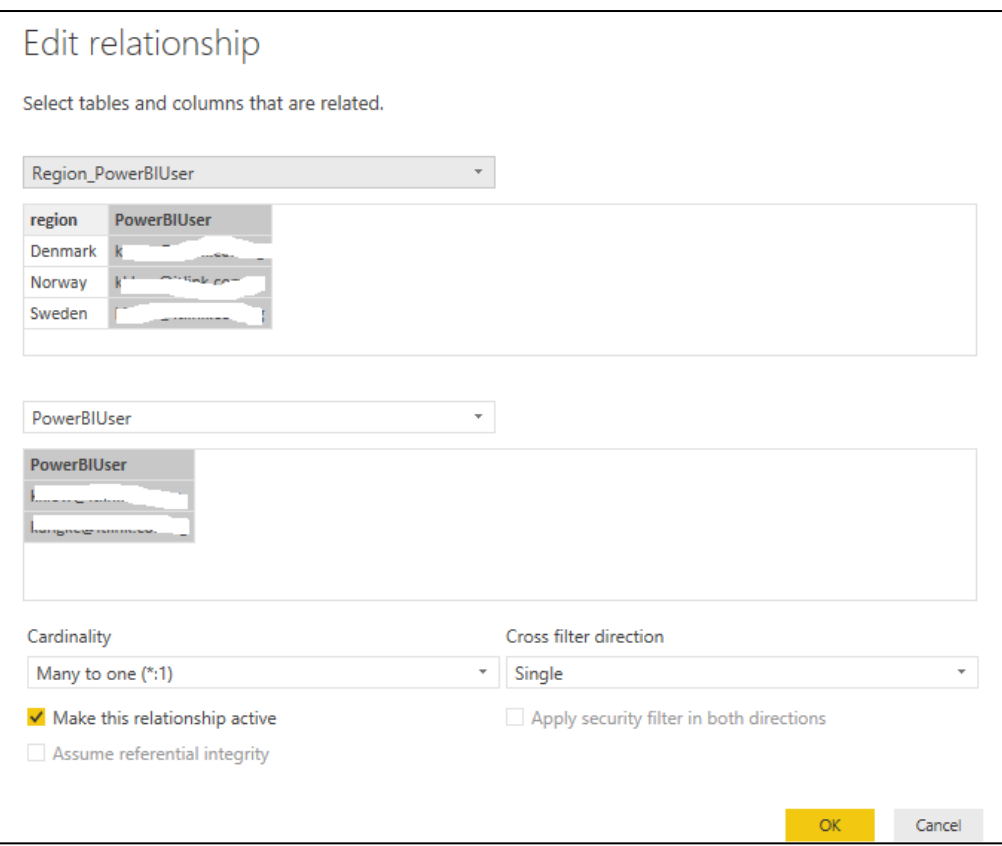

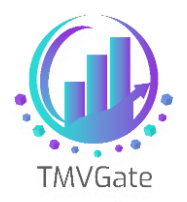

## <span id="page-10-0"></span>**5.0 Define the Security Filter in Power BI**

We will now need to define the filter to filter records by Power BI Usernames. Go to Manage Role in Power BI, and define the following filter. Note that we use the DAX function 'USERNAME'. This will return the Power BI login username. In the Power BI Desktop environment, Username returns the SAMAccountname, which is a logon name used to support clients and servers from previous version of Windows (eg domain\username).

This is different in Power BI cloud, where USERNAME() will return the internet-style login name (username@domain). This can be quite confusing, especially during testing.

A quick way to test out the filter is to hardcode the filter to use a specific Power BI Username defined instead of USERNAME(). Once it has been confirmed that the filter is working, you can switch it back before publishing.

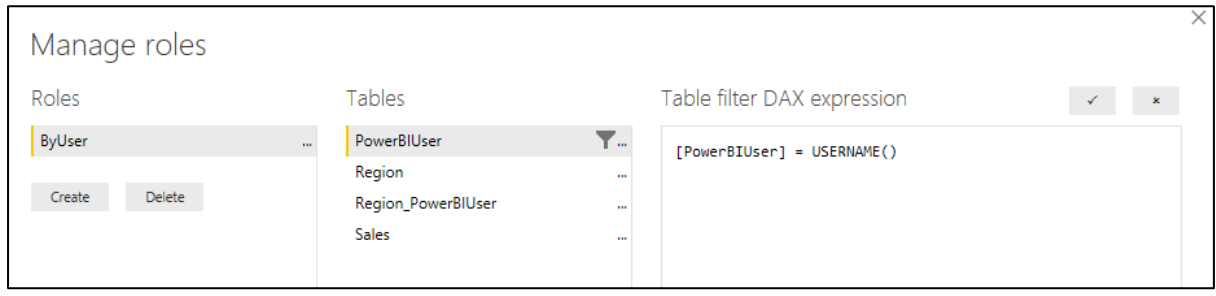

We can test out the filter by using View as Roles as shown below. If the filter is working, it should return only the countries that the specific Power User is defined to have access to.

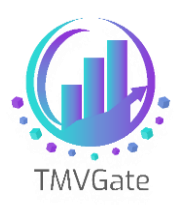

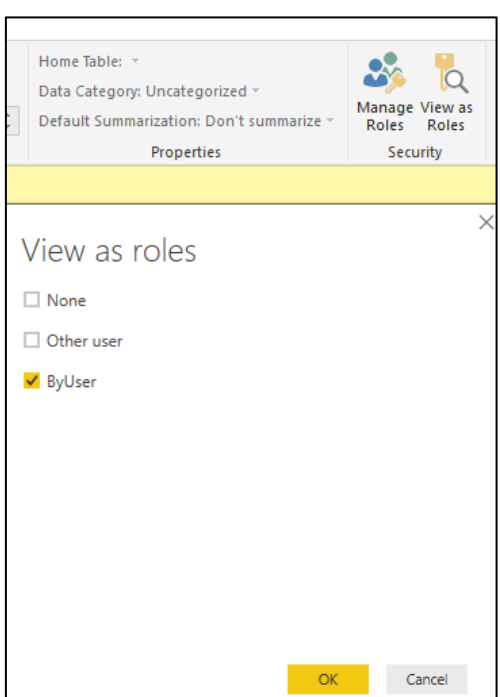

You can now publish the workbook to Power BI Service for further testing.

Under Power BI Service web interface, you will need to define the members to be included in the published workbook dataset under the role you have defined.

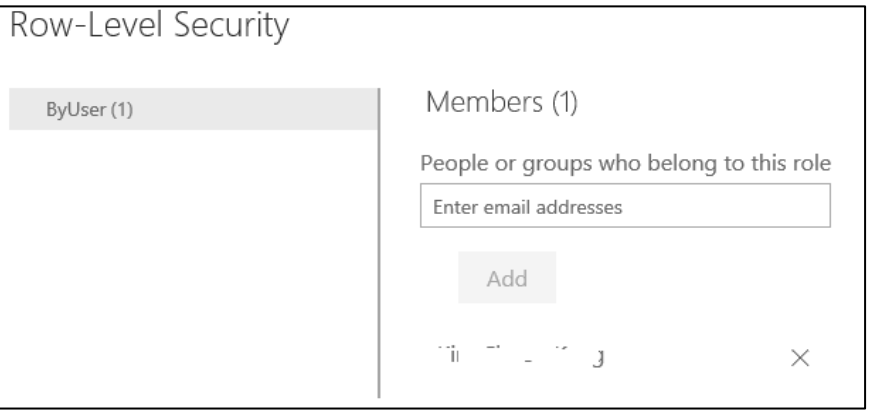

Note that as the owner of the dataset you have published, RLS will not have any effect even if you add yourself as a member.

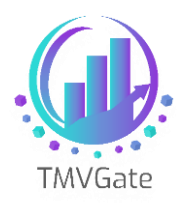

## <span id="page-12-0"></span>**6.0 Reference Articles on RLS**

There are a few good articles on RLS on the Internet which is listed below:

- ➢ [https://Power BI.microsoft.com/en-us/documentation/Power BI-admin-rls/](https://powerbi.microsoft.com/en-us/documentation/powerbi-admin-rls/)
- ➢ <http://radacad.com/dynamic-row-level-security-with-power-bi-made-simple>

In addition, the above example is modified from the following blog posts:

- ➢ <https://www.kasperonbi.com/power-bi-desktop-dynamic-security-cheat-sheet/>
- ➢ [https://community.Power BI.com/t5/Community-Blog/Power-BI-Dynamic-Row-](https://community.powerbi.com/t5/Community-Blog/Power-BI-Dynamic-Row-Level-Security-Tips-to-get-it-working/ba-p/76865)[Level-Security-Tips-to-get-it-working/ba-p/76865](https://community.powerbi.com/t5/Community-Blog/Power-BI-Dynamic-Row-Level-Security-Tips-to-get-it-working/ba-p/76865)